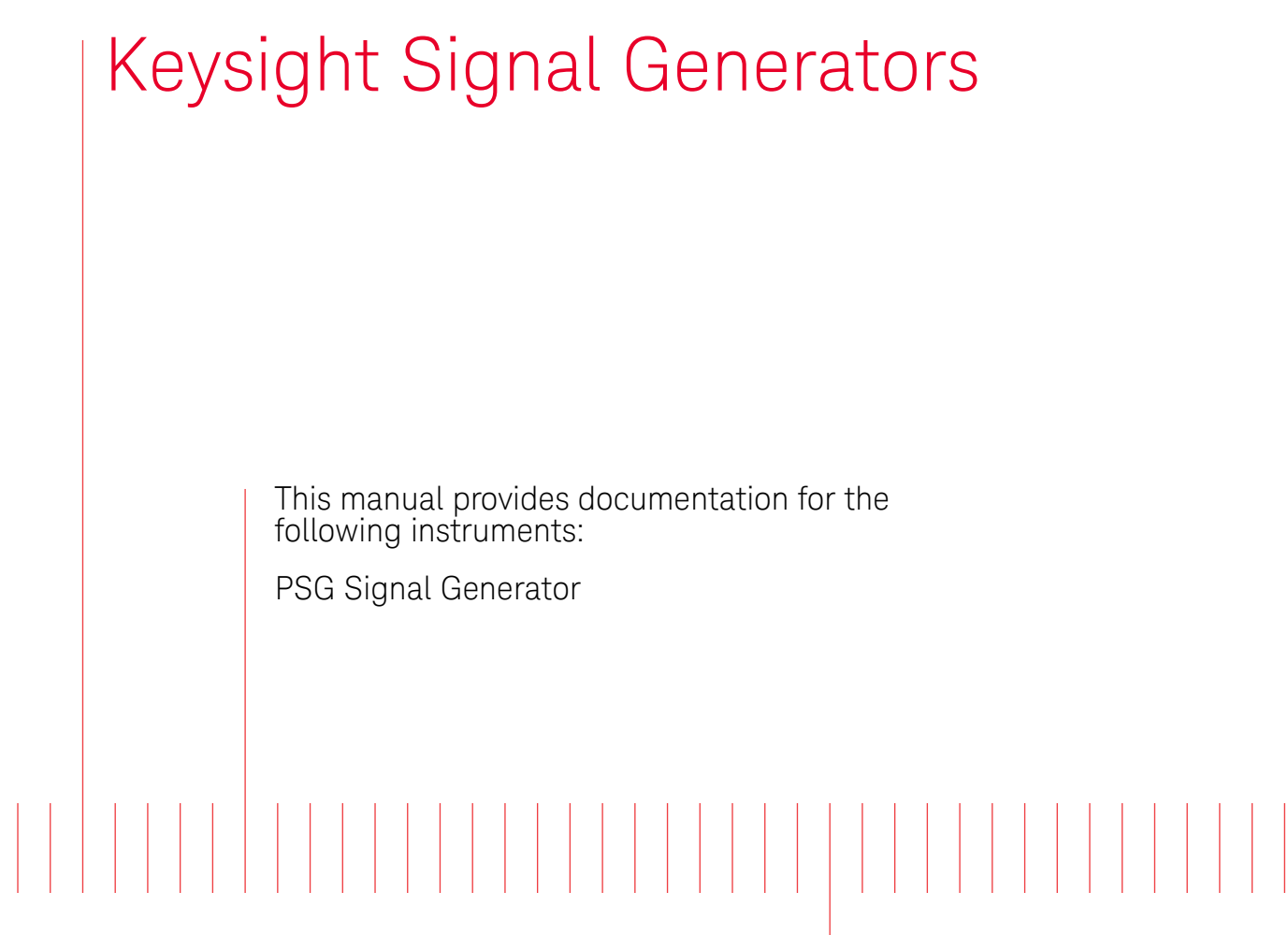

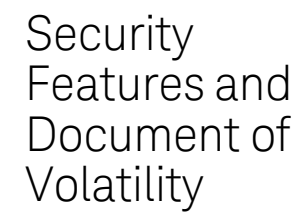

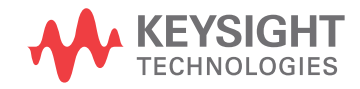

## **Notices**

#### **Copyright Notice**

© Keysight Technologies 2014-2017

No part of this manual may be reproduced in any form or by any means (including electronic storage and retrieval or translation into a foreign language) without prior agreement and written consent from Keysight Technologies, Inc. as governed by United States and international copyright laws.

**Manual Part Number**

E8251-90379

**Edition**

Edition: 3, June 2017

Supersedes: December 2015

**Published by:**

Keysight Technologies Inc. 1400 Fountaingrove Parkway Santa Rosa, CA 95403

#### **Technology Licenses**

The hardware and/or software described in this document are furnished under a license and may be used or copied only in accordance with the terms of such license.

#### **U.S Government Rights**

The Software is "commercial computer software," as defined by Federal Acquisition Regulation ("FAR") 2.101. Pursuant to FAR 12.212 and 27.405-3 and Department of Defense FAR Supplement ("DFARS") 227.7202, the U.S. government acquires commercial computer software under the same terms by which the software is customarily provided to the public. Accordingly, Keysight provides the Software to U.S. government customers under its standard commercial license, which is embodied in its End User License Agreement (EULA), a copy of which can be found at <http://www.keysight.com/find/sweula> The license set forth in the EULA represents the exclusive authority by which the U.S. government may use, modify, distribute, or disclose the Software. The EULA and the license set forth therein, does not require or permit, among other things, that Keysight: (1) Furnish technical information related to commercial computer software or commercial computer software documentation that is not customarily provided to the public; or (2) Relinquish to, or otherwise provide, the government rights in excess of these rights customarily provided to the public to use, modify, reproduce, release, perform, display, or disclose commercial computer software or commercial computer software documentation. No additional government requirements beyond those set forth in the EULA shall apply, except to the extent that those terms, rights, or licenses are explicitly required from all providers of commercial computer software pursuant to the FAR and the DFARS and are set forth specifically in writing elsewhere in the EULA. Keysight shall be under no obligation to update, revise or otherwise modify the Software. With respect to any technical data as defined by FAR 2.101, pursuant to FAR 12.211 and 27.404.2 and DFARS 227.7102, the U.S. government acquires no greater than Limited Rights as defined in FAR 27.401 or DFAR 227.7103-5 (c), as applicable in any technical data.

#### **Warranty**

THE MATERIAL CONTAINED IN THIS DOCUMENT IS PROVIDED "AS IS," AND IS SUBJECT TO BEING CHANGED, WITHOUT NOTICE, IN FUTURE EDITIONS. FURTHER, TO THE MAXIMUM EXTENT PERMITTED BY APPLICABLE LAW, KEYSIGHT DISCLAIMS ALL WARRANTIES, EITHER EXPRESS OR IMPLIED, WITH REGARD TO THIS MANUAL AND ANY INFORMATION CONTAINED HEREIN, INCLUDING BUT NOT LIMITED TO THE IMPLIED WARRANTIES OF MERCHANTABILITY AND FITNESS FOR A PARTICULAR PURPOSE. KEYSIGHT SHALL NOT BE LIABLE FOR ERRORS OR FOR INCIDENTAL OR CONSEQUENTIAL DAMAGES IN CONNECTION WITH THE FURNISHING, USE, OR PERFORMANCE OF THIS DOCUMENT OR OF ANY INFORMATION CONTAINED HEREIN. SHOULD KEYSIGHT AND THE USER HAVE A SEPARATE WRITTEN AGREEMENT WITH WARRANTY TERMS COVERING THE MATERIAL IN THIS DOCUMENT THAT CONFLICT WITH THESE TERMS, THE WARRANTY TERMS IN THE SEPARATE AGREEMENT SHALL CONTROL.

#### **Safety Information**

#### **CAUTION**

A **CAUTION** notice denotes a hazard. It calls attention to an operating procedure, practice, or the like that, if not correctly performed or adhered to, could result in damage to the product or loss of important data. Do not proceed beyond a CAUTION notice until the indicated conditions are fully understood and met.

#### **WARNING**

A **WARNING** notice denotes a hazard. It calls attention to an operating procedure, practice, or the like that, if not correctly performed or adhered to, could result in personal injury or death. Do not proceed beyond a WARNING notice until the indicated conditions are fully understood and met.

#### Where to Find the Latest Information

Documentation is updated periodically. For the latest information about these products, including instrument software upgrades, application information, and product information, see the following URLs:

[http://www.keysight.com/find/psg](http://www.keysight.com/find/esg)

To receive the latest updates by email, subscribe to Keysight Email Updates:

<http://www.keysight.com/find/emailupdates>

Information on preventing instrument damage can be found at:

http://www.keysight.com/find/PreventingInstrumentRepair

Is your product software up-to-date?

Periodically, Keysight releases software updates to fix known defects and incorporate product enhancements. To search for software updates for your product, go to the Keysight Technical Support website at:

http://www.keysight.com/find/techsupport

# Table of Contents

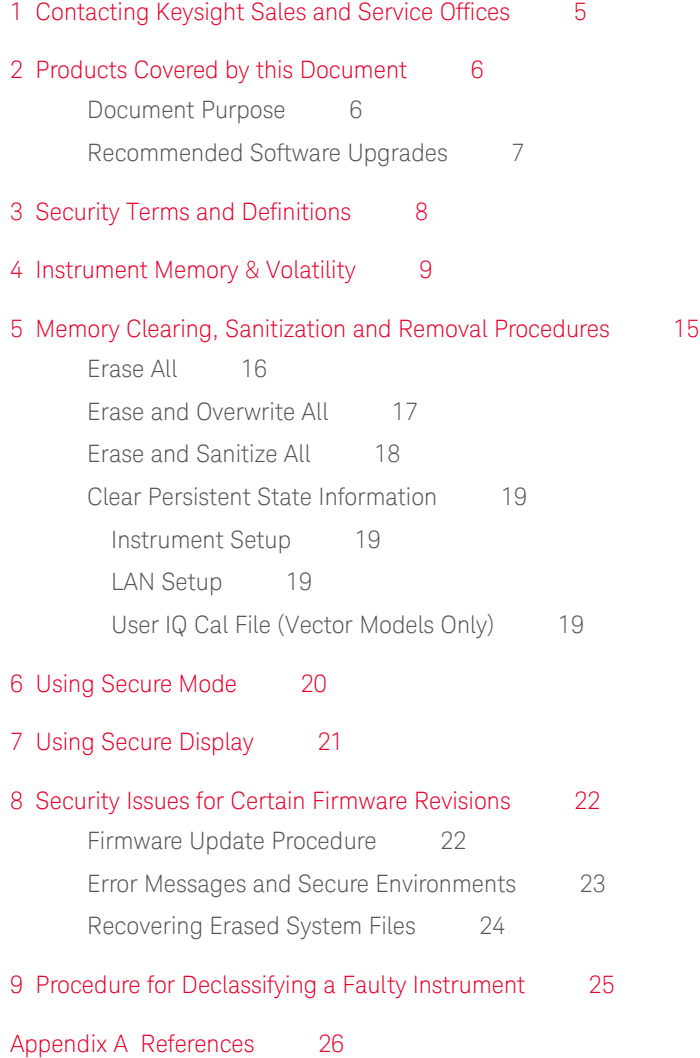

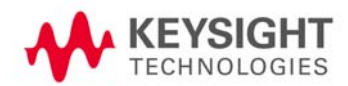

# <span id="page-4-0"></span>1 Contacting Keysight Sales and Service Offices

Assistance with test and measurement needs, and information to help you find a local Keysight office, is available via the internet at, [http://www.keysight.com/find/assist](http://www.agilent.com/find/assist). If you do not have internet access, please contact your designated Keysight representative.

**NOTE** In any correspondence or telephone conversation, refer to the instrument by its model number and full serial number. With this information, the Keysight representative can determine whether your unit is still within its warranty period.

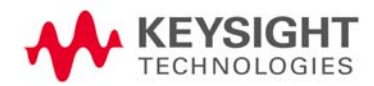

# <span id="page-5-0"></span>2 Products Covered by this Document

<span id="page-5-2"></span>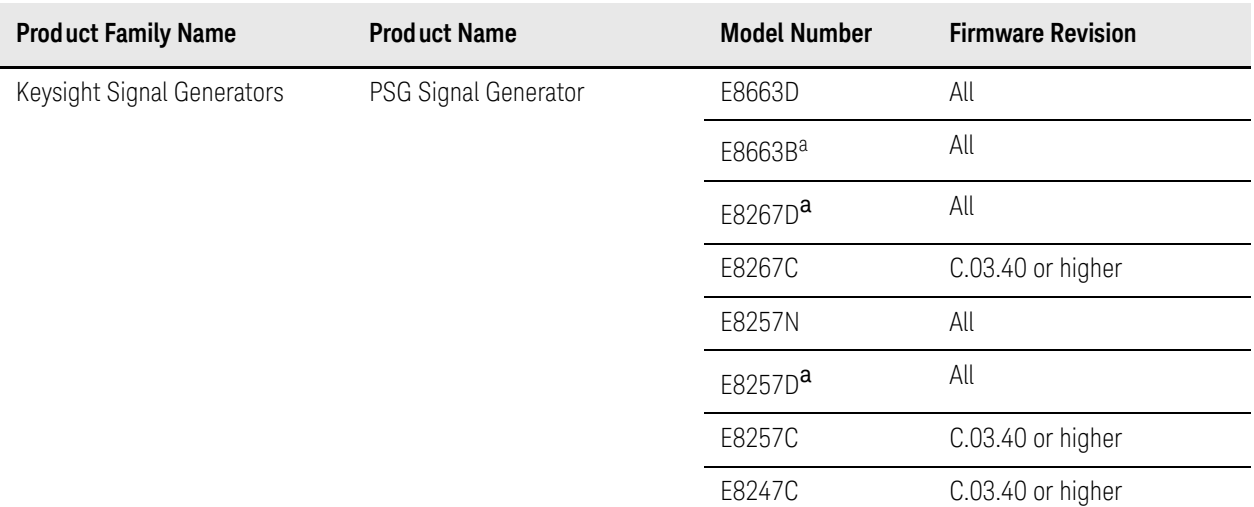

a. See ["Recommended Software Upgrades" on page 7](#page-6-1) for important firmware version information.

## <span id="page-5-1"></span>Document Purpose

This document describes instrument memory types and security features. It provides a statement regarding the volatility of all memory types, and specifies the steps required to declassify an instrument through memory clearing, sanitization, or removal.

For additional information, go to:

#### http://www.keysight.com/find/security

**IMPORTANT** Be sure that all information stored by the user in the instrument that needs to be saved is properly backed up before attempting to clear any of the instrument memory. Keysight Technologies cannot be held responsible for any lost files or data resulting from the clearing of memory.

> Be sure to read this document entirely before proceeding with any file deletion or memory clearing.

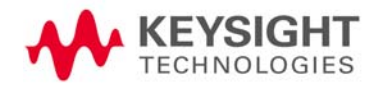

Products Covered by this Document Recommended Software Upgrades

## <span id="page-6-1"></span><span id="page-6-0"></span>Recommended Software Upgrades

The information in this section applies only to **PSG** and **ESG** Signal Generators.

<span id="page-6-2"></span> **CAUTION** Do not use the **Erase All**, **Erase and Overwrite All**, **Erase and Sanitize All**, **Erase**, **Overwrite**, or **Sanitize** procedures with any of the firmware revisions listed in [Table 2-1](#page-6-2) below. If your instrument's current firmware revision is among those listed, please upgrade **immediately** to newer firmware. For details, see ["Firmware Update](#page-21-1)  [Procedure" on page 22](#page-21-1). Table 2-1 Firmware revisions that require upgrades **Instrument model number Current firmware revision Upgrade to firmware revision** E44x8C C.04.84, C.04.86, C.04.95 C.04.96 or later E82x7D C.04.81, C.04.85, C.04.92 C.04.94 or later E8663B C.04.90 C.04.93 or later

# <span id="page-7-0"></span>3 Security Terms and Definitions

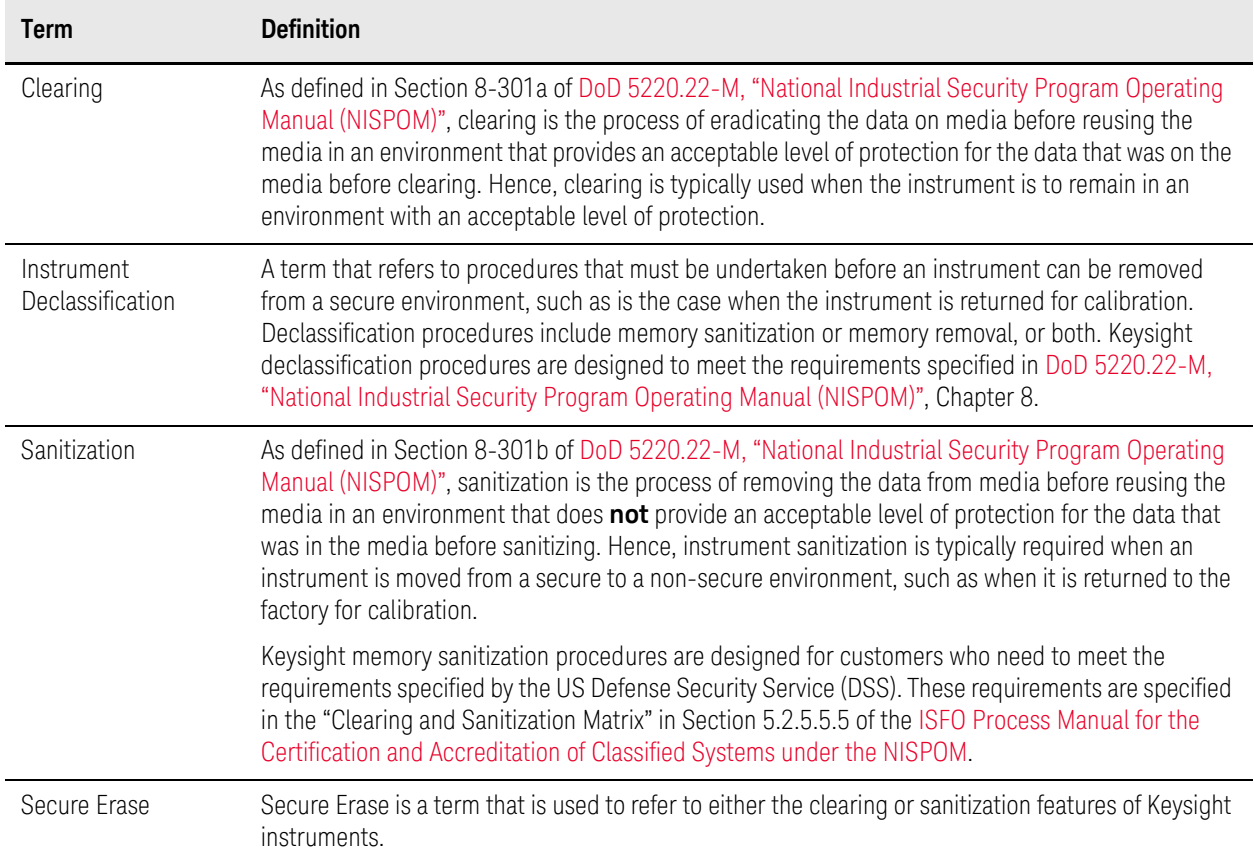

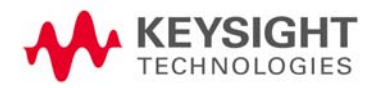

# <span id="page-8-0"></span>4 Instrument Memory & Volatility

This chapter contains information on the memory components in your instrument.

The tables provide details of the size of each memory component, its type, how it is used, its location, volatility, and the sanitization procedure.

#### <span id="page-8-1"></span>Table 4-1 Base Instrument (All models and options)

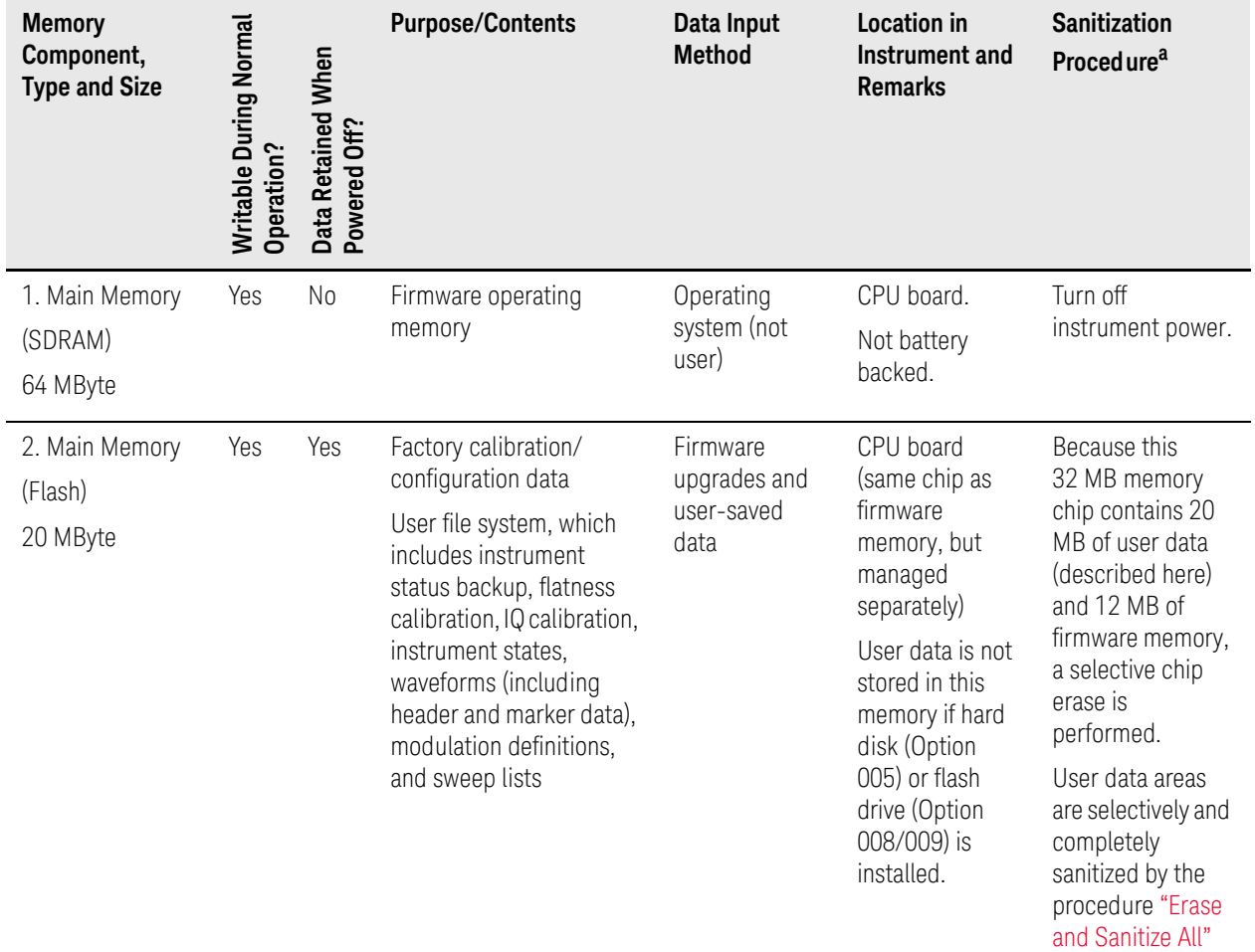

[on page 18.](#page-17-0)

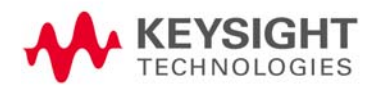

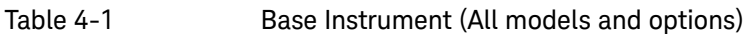

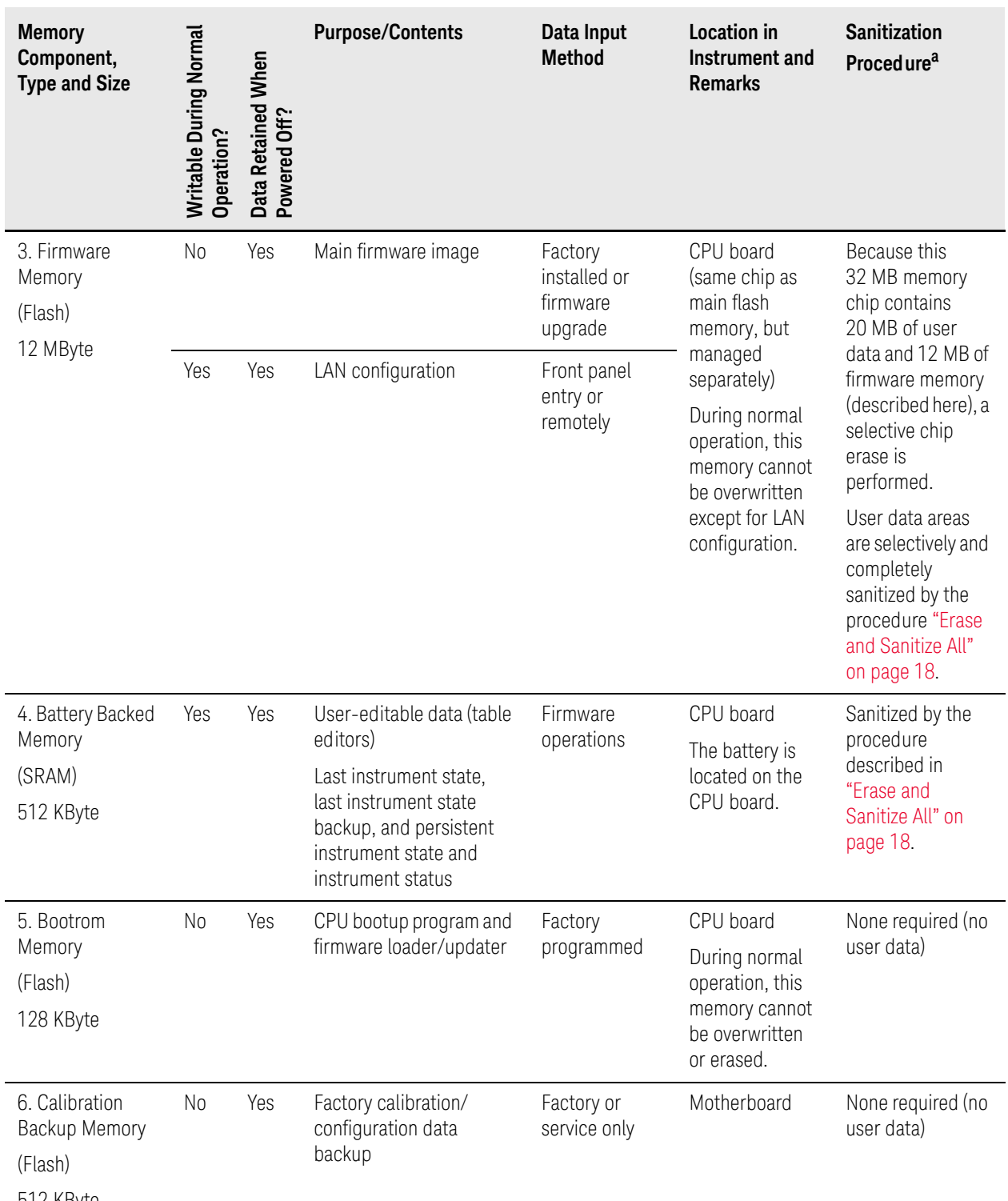

Table 4-1 Base Instrument (All models and options)

| <b>Memory</b><br>Component,<br><b>Type and Size</b> | Writable During Normal<br>Operation? | When<br>Data Retained<br>Off?<br>Powered <sup>(</sup> | <b>Purpose/Contents</b>                                                               | Data Input<br><b>Method</b>              | Location in<br>Instrument and<br><b>Remarks</b>             | <b>Sanitization</b><br>Proced ure <sup>a</sup> |
|-----------------------------------------------------|--------------------------------------|-------------------------------------------------------|---------------------------------------------------------------------------------------|------------------------------------------|-------------------------------------------------------------|------------------------------------------------|
| 7. Boards<br>Memory<br>(Flash)<br>512 Bytes         | No                                   | Yes                                                   | Factory calibration and<br>information files, code<br>images, and self-test<br>limits | Factory or<br>service only               | All RF boards,<br>baseband<br>generator, and<br>motherboard | None required (no<br>user data)                |
| 8. Micro-<br>processor Cache<br>(SRAM)<br>3 KByte   | Yes                                  | No                                                    | CPU data and instruction<br>cache                                                     | Memory is<br>managed by<br>CPU, not user | CPU board, not<br>battery backed.                           | Turn off<br>instrument power.                  |

a. Sanitization procedures mentioned in this table are **not** available in E8257N instruments, unless Option 340 has been installed.

Table 4-2 Vector Models with Baseband Generator (E8267D with Options 601 or 602)

| <b>Memory</b><br>Component,<br><b>Type and Size</b>        | Writable During Normal<br>Operation? | When<br>Data Retained \<br>Powered Off? | <b>Purpose/Contents</b>                                     | Data Input<br><b>Method</b> | Location in<br>Instrument and<br><b>Remarks</b> | <b>Sanitization</b><br><b>Procedure</b>                                                                |
|------------------------------------------------------------|--------------------------------------|-----------------------------------------|-------------------------------------------------------------|-----------------------------|-------------------------------------------------|----------------------------------------------------------------------------------------------------|
| 1. Waveform<br>Memory<br>(SDRAM)<br>40 MByte-<br>320 MByte | Yes                                  | No.                                     | Waveforms (including<br>header and marker data)<br>and PRAM | Normal user<br>operation    | Not battery<br>backed.                          | User data is<br>completely<br>sanitized by the<br>procedure "Erase<br>and Sanitize All"<br>on page 18. |
| 2. BBG Firmware<br>Memory<br>(Flash)                       | No.                                  | Yes                                     | Firmware image for<br>baseband generator                    | Firmware<br>upgrade         |                                                 | None required (no<br>user data)                                                                        |

32 MByte

Table 4-2 Vector Models with Baseband Generator (E8267D with Options 601 or 602)

| <b>Memory</b><br>Component,<br><b>Type and Size</b> | Writable During Normal<br>Operation? | Data Retained When<br>Powered Off? | <b>Purpose/Contents</b>                                        | Data Input<br><b>Method</b>                                                                                          | Location in<br>Instrument and<br><b>Remarks</b>                                                                                                    | <b>Sanitization</b><br><b>Procedure</b> |
|-----------------------------------------------------|--------------------------------------|------------------------------------|----------------------------------------------------------------|----------------------------------------------------------------------------------------------------|----------------------------------------------------------------------------------------------------|-----------------------------------------|
| 3. Coprocessor<br>Memory<br>(SRAM)<br>32 MByte      | Yes                                  | N <sub>o</sub>                     | Operating memory of<br>baseband coprocessor<br>CPU             | During normal<br>operation,<br>some user<br>information,<br>such as<br>payload data,<br>can remain in<br>the memory. | This memory is<br>used during<br>normal<br>baseband<br>generator<br>operation. It is<br>not directly<br>accessible by<br>the user.<br>Not battery<br>backed. | Turn off<br>instrument power.           |
| 4. Buffer Memory<br>(SRAM)<br>5 x 512 KByte         | No                                   | N <sub>o</sub>                     | Support buffer memory<br>for ARB and real-time<br>applications | Normal user<br>operation                                                                                             | This memory is<br>used during<br>normal<br>baseband<br>generator<br>operation. It is<br>not directly<br>accessible by<br>the user.<br>Not battery<br>backed. | Turn off<br>instrument power.           |

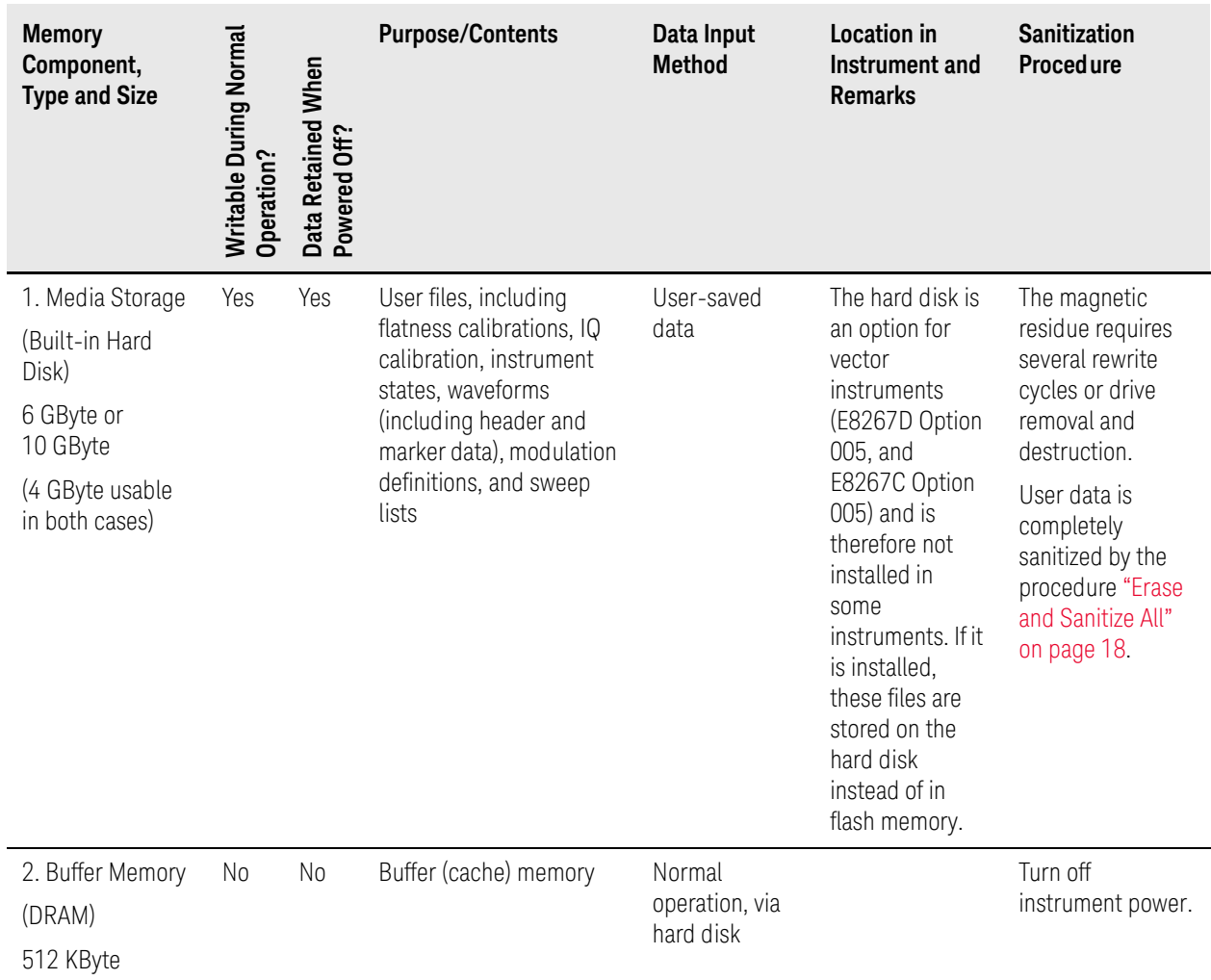

### Table 4-3 Hard Disk (E8267C/E8267D with Option 005)

Table 4-4 Flash Drive (E8257N with Options 008 and 340, E8257D/E8663D with Option 008, and E8267D with Option 009)

| <b>Memory</b><br>Component,<br><b>Type and Size</b>               | Writable During Normal<br>Operation? | Data Retained When<br>Powered Off? | <b>Purpose/Contents</b>                                                                                                    | Data Input<br><b>Method</b> | Location in<br>Instrument and<br><b>Remarks</b>                                                                                                    | <b>Sanitization</b><br><b>Procedure</b>                                                                 |
|-------------------------------------------------------------------|--------------------------------------|------------------------------------|----------------------------------------------------------------------------------------------------|-----------------------------|----------------------------------------------------------------------------------------------------|----------------------------------------------------------------------------------------------------|
| 1. Memory<br>Storage<br>(Removable Flash<br>drive)<br>Size varies | Yes                                  | Yes                                | User files, including<br>flatness calibrations, IQ<br>calibration*, instrument<br>states, waveforms<br>(including header and<br>marker data), modulation<br>definitions, and sweep<br>lists<br>(* This is not the<br>instrument calibration<br>data, which is stored in<br>the instrument's main<br>memory. See item 2 in<br>Table 4-1 above.) | User-saved<br>data          | The flash drive,<br>E8267D Option<br>009, replaces the<br>hard drive,<br>E8267D Option<br>005, on E8267D<br>instruments with<br>serial prefixes<br>≥ US/MY4829. It<br>is, therefore, not<br>installed in some<br>instruments. If it<br>is installed, these<br>files are stored on<br>the flash drive<br>instead of in flash<br>memory. | User data is<br>completely<br>sanitized by the<br>procedure "Erase<br>and Sanitize All"<br>on page 18.ª |

a. Removing the Flash Drive card from an instrument with one of these options sanitizes the instrument

# <span id="page-14-0"></span>5 Memory Clearing, Sanitization and Removal Procedures

This chapter describes several security functions you can use to remove sensitive data stored in the instrument before moving it from a secure development environment. The functions described are:

- ["Erase All" on page 16](#page-15-1)
- ["Erase and Overwrite All" on page 17](#page-16-1)
- ["Erase and Sanitize All" on page 18](#page-17-1)
- ["Clear Persistent State Information" on page 19](#page-18-4)

 **NOTE** The functions described in this chapter are **not** available in the E8257N instrument, unless Option 340 has been installed.

**CAUTION** These functions do not erase or sanitize external media connected to the instrument's USB port.

 **CAUTION** Do not use the **Erase All**, **Erase and Overwrite All**, **Erase and Sanitize All**, **Erase**, **Overwrite**, or **Sanitize** procedure with any of these firmware revisions:

E44x8C: C.04.84, C.04.86, C.04.95

E82x7D: C.04.81, C.04.85, C.04.92

E8663B: C.04.90

If your instrument's current firmware revision is among those listed above, please upgrade **immediately** to newer firmware. For details, see ["Firmware](#page-21-1)  [Update Procedure" on page 22](#page-21-1).

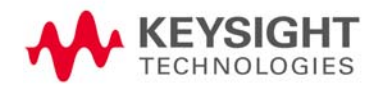

<span id="page-15-1"></span><span id="page-15-0"></span>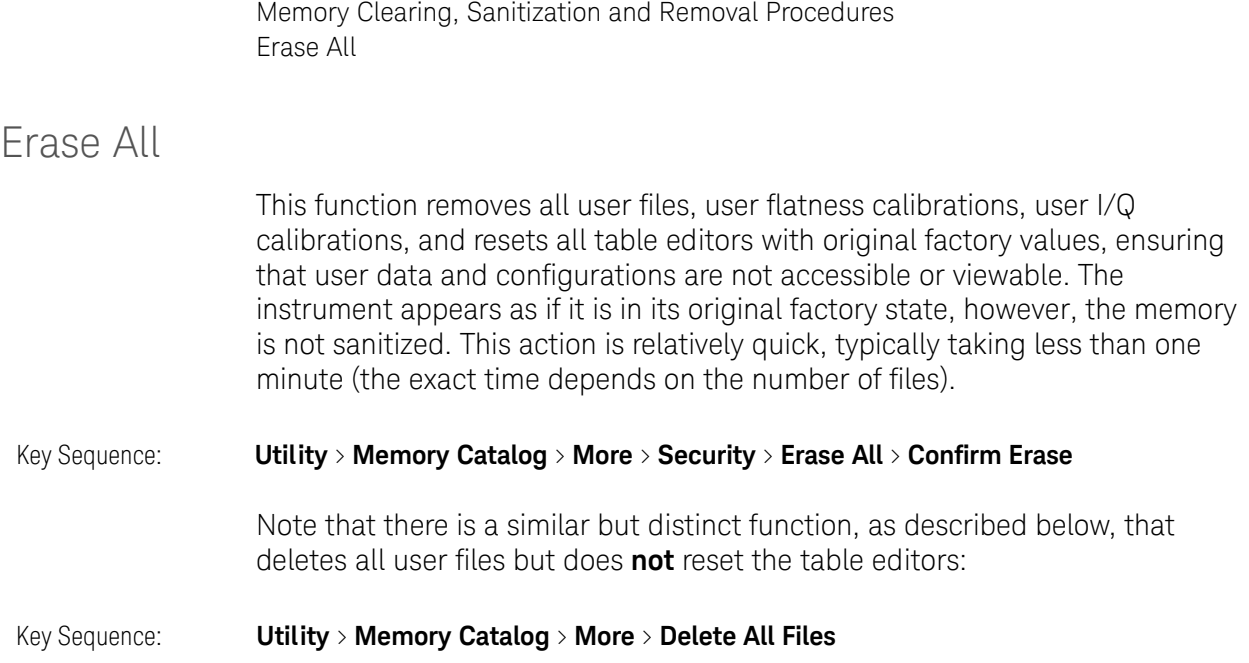

Memory Clearing, Sanitization and Removal Procedures Erase and Overwrite All

## <span id="page-16-1"></span><span id="page-16-0"></span>Erase and Overwrite All

This function performs the same actions as **Erase All**, plus it clears and overwrites various memory types, as described below.

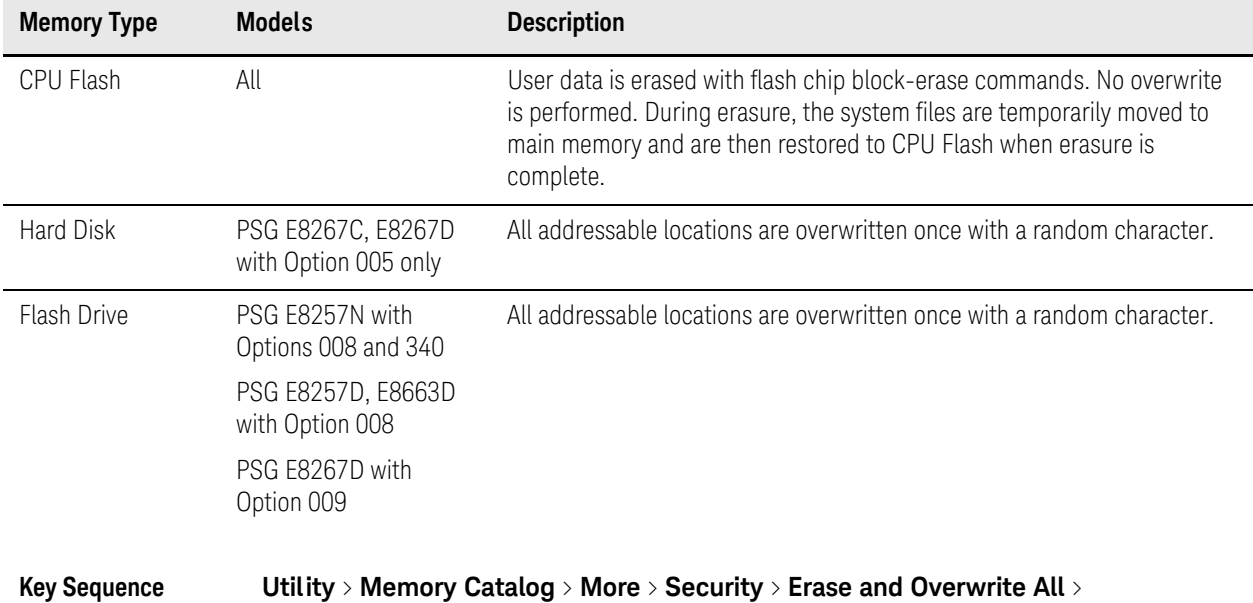

**Confirm Overwrite**

## <span id="page-17-1"></span><span id="page-17-0"></span>Erase and Sanitize All

This function performs the same actions as **Erase All**, plus it clears and overwrites the various memory types, as described below.

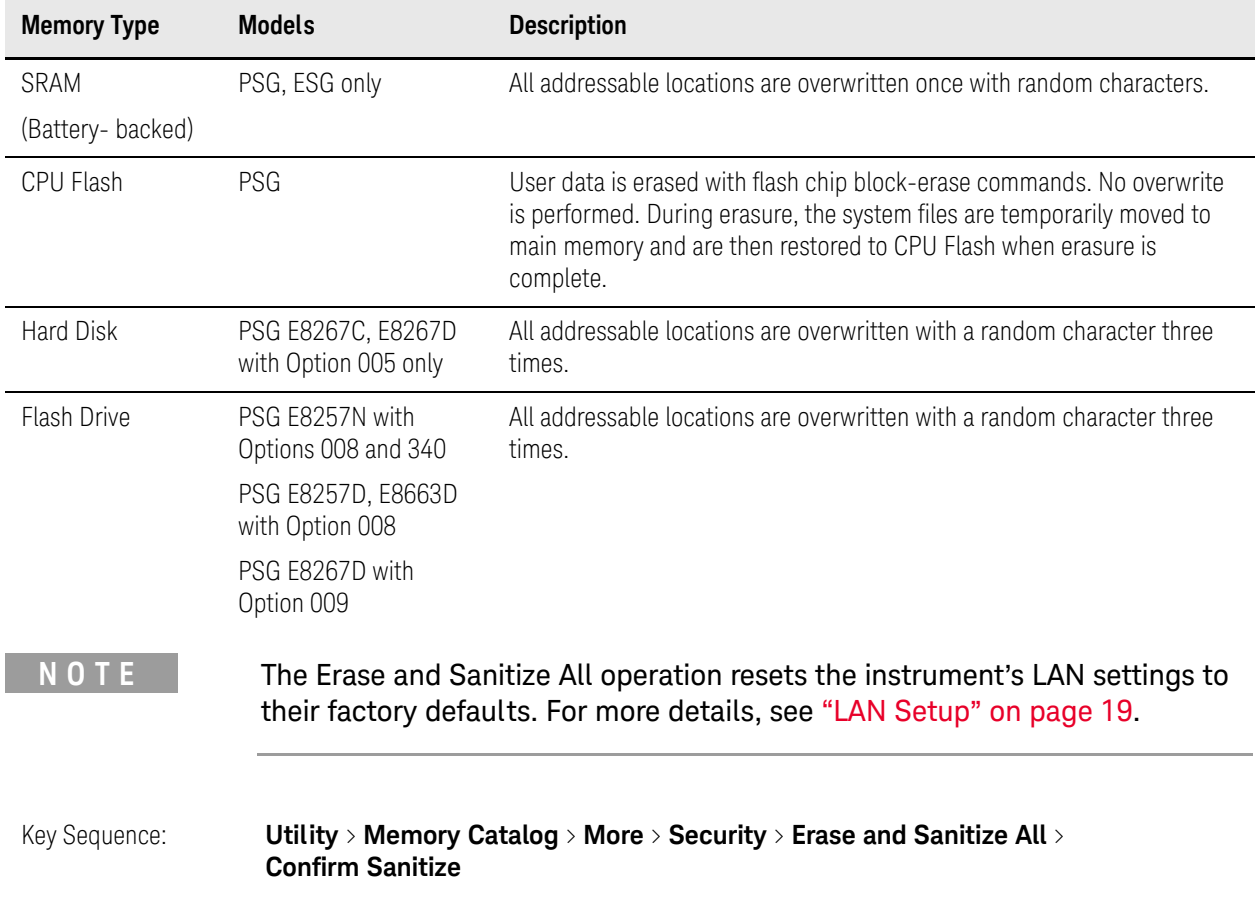

Memory Clearing, Sanitization and Removal Procedures Clear Persistent State Information

## <span id="page-18-4"></span><span id="page-18-0"></span>Clear Persistent State Information

The persistent state settings contain instrument setup information that can be toggled within predefined limits such as display intensity, contrast and the GPIB address. In vector models, the user IQ Cal is also saved in this area.

The following functions can be used to clear the IQ Cal file and to set the operating states that are not affected by an instrument power-on, preset, or \*RST command to their factory default:

### <span id="page-18-1"></span>Instrument Setup

Key Sequence **Utility** > **Power On/Preset** > **Restore System Defaults** > **Confirm Restore Sys Defaults** SCPI Command: : SYSTem: PRESet: PERSistent

#### <span id="page-18-5"></span><span id="page-18-2"></span>LAN Setup

The LAN setup (hostname, IP address, subnet mask, and default gateway) information is not modified by an instrument power-on or \*RST command.

This information can be changed or cleared by entering new data, or can be reset to the factory default settings by performing an [Erase and Sanitize All](#page-17-1) operation.

<span id="page-18-3"></span>User IQ Cal File (Vector Models Only)

When a user-defined IQ Calibration has been performed, the cal file data is removed by using the [Erase All](#page-15-1) feature, or by setting the cal file to default, as follows:

#### Key Sequence: **I/Q** > **I/Q Calibration** > **Revert to Default Cal Settings**

SCPI Command: : CAL: IQ: DEF

# <span id="page-19-0"></span>6 Using Secure Mode

**NOTE** The "Secure Mode" procedure described here is not available on PSG E8257N instruments (unless Option 340 is installed), or on E82x7C instruments with firmware revisions earlier than C.03.76.

> Secure Mode automatically applies the selected **Security Level** action the next time the instrument's power is cycled.

To activate Secure Mode, do the following:

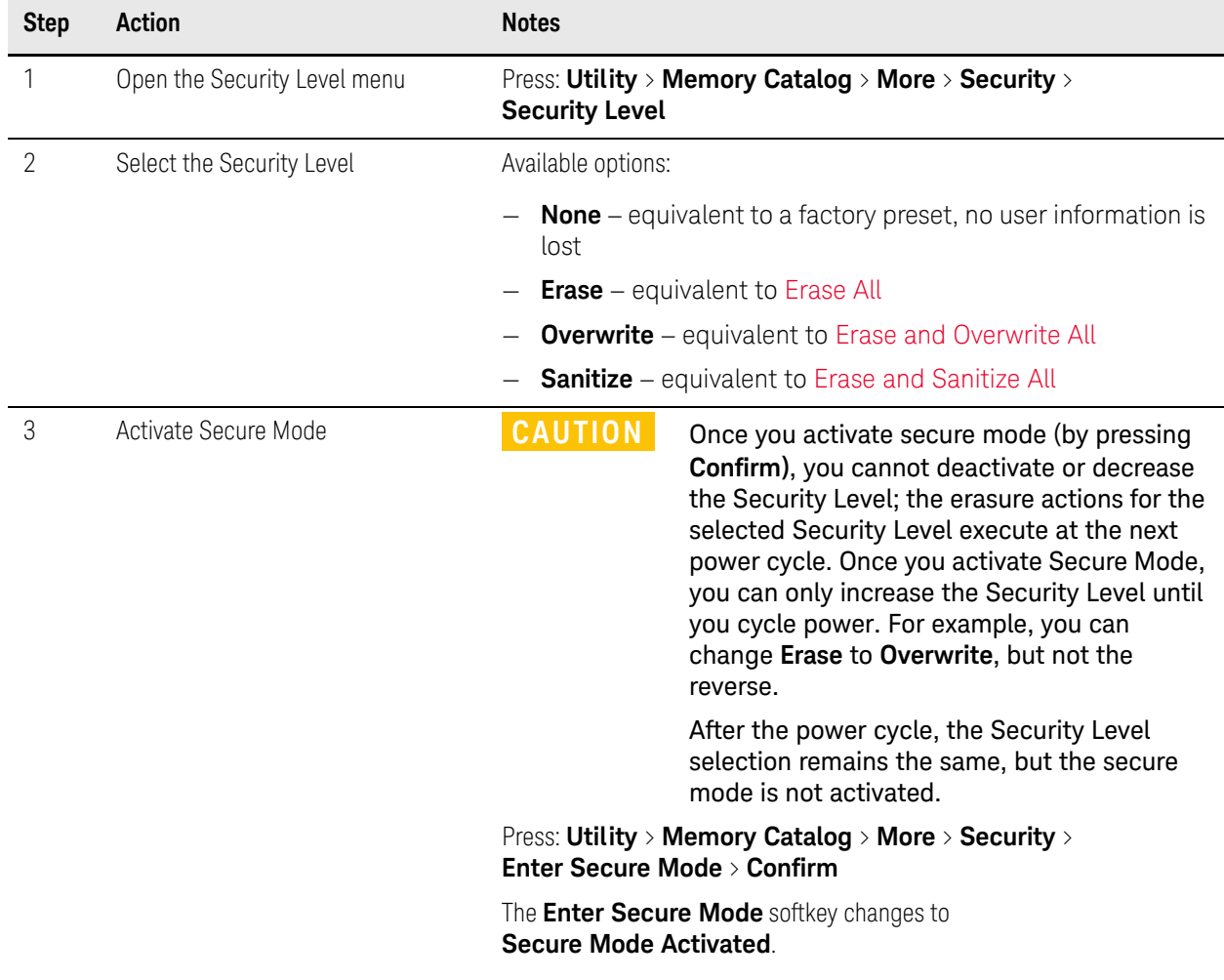

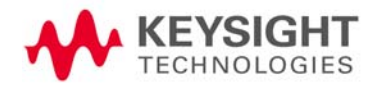

# <span id="page-20-0"></span>7 Using Secure Display

 **NOTE** Front panel control of this feature is **not** available on PSG E8257N instruments (unless Option 340 is installed), or on E82x7C instruments with firmware revisions earlier than C.03.76. The feature can be activated remotely, however, using SCPI commands. Refer to the "System Commands" chapter of the instrument's **SCPI Command Reference** for more information.

> This function prevents unauthorized personnel from reading the instrument display or tampering with the current configuration via the front panel. When Secure Display is active, the display is blank, except for an advisory message, as shown in [Figure 7-1](#page-20-1) below. All front panel keys are disabled.

#### To set Secure Display, press: **Utility** > **Display** > **More** > **Activate Secure Display** > **Confirm Secure Display**

Once Secure Display has been activated, the power must be cycled to re-enable the display and front panel keys.

#### <span id="page-20-1"></span>Figure 7-1 Signal Generator Screen with Secure Display Activated

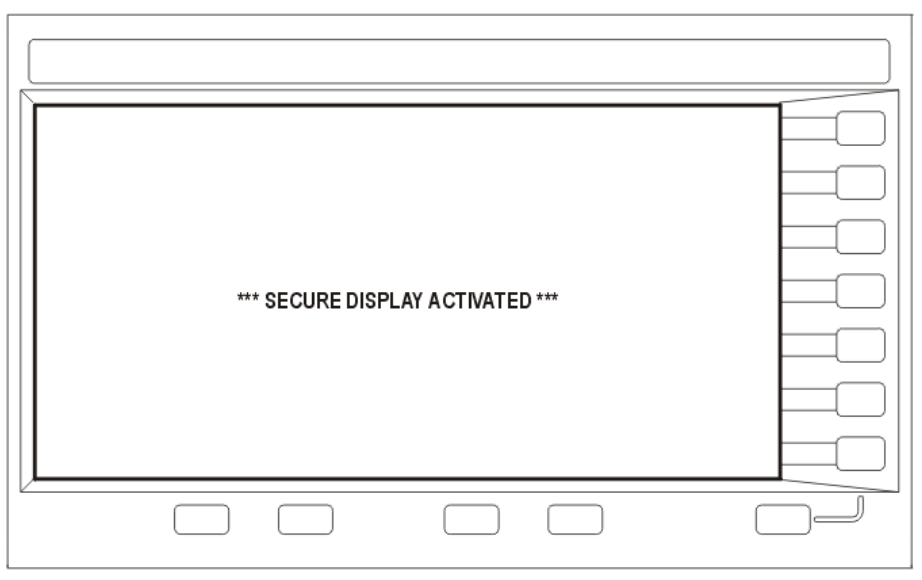

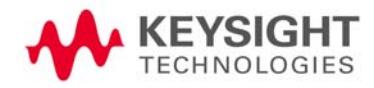

# <span id="page-21-0"></span>8 Security Issues for Certain Firmware Revisions

If your instrument currently has one of the firmware revisions listed in [Table](#page-21-2)  [8-1,](#page-21-2) using certain security features may cause the deletion of some of the instrument's system files. Before using the security features, update your firmware to the appropriate revision listed in the "Update to" column of [Table](#page-21-2)  [8-1.](#page-21-2)

<span id="page-21-2"></span>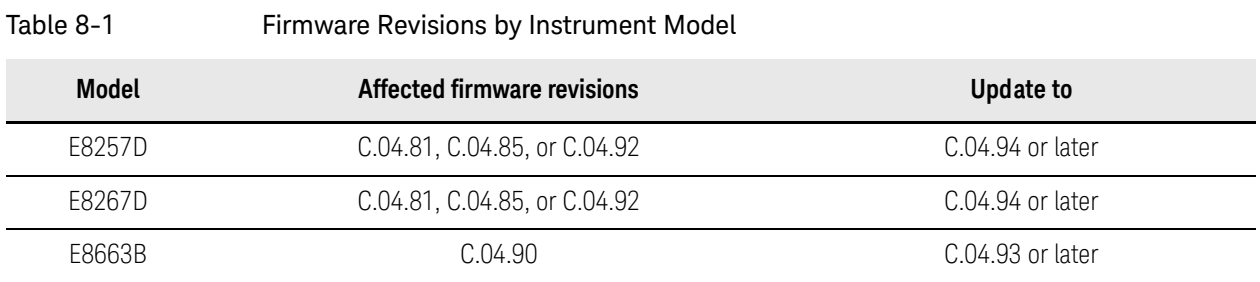

## <span id="page-21-1"></span>Firmware Update Procedure

To obtain the latest firmware online, perform the following steps:

- **1.** Access the instrument's web page: www.keysight.com/find/<model\_number> (Example: www.keysight.com/find/E4438C).
- **2.** Under the **Technical Support Tab**, select **Drivers and Software**, and follow the remaining links to the firmware upgrade page.

If web access is not available, Keysight can provide the new firmware on CD-ROM. To obtain the CD-ROM, contact Keysight or your Keysight representative, as described in ["Contacting Keysight Sales and Service Offices"](#page-4-0)  [on page 5](#page-4-0).

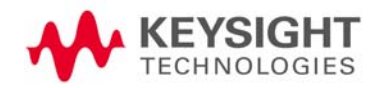

## <span id="page-22-0"></span>Error Messages and Secure Environments

If you cannot upgrade the firmware prior to using the security features, Keysight will help you to recover from error messages that may appear after executing the security functions. The error messages indicate that instrument system files have been erased. The following list shows some possible error messages:

- 256, File name not found; /SYS/LICENSE.TXT
- 617, Configuration Error; License file not found. Creating empty one.
- A missing or damaged system file was encountered while trying to diagnose the system.

Even if these error messages appear, the security function has completely sanitized the instrument. If the instrument is located in a secure environment, it is safe to remove it. After removing it from the secure area, follow the process below to recover the lost system files.

Security Issues for Certain Firmware Revisions Recovering Erased System Files

## <span id="page-23-0"></span>Recovering Erased System Files

To recover the lost files, perform the following steps:

- **1.** Obtain your instrument's model and serial number.
- <span id="page-23-1"></span>**2.** Contact Keysight and request a replacement license file.

The Keysight representative will ask for the model and serial number.

- **3.** Update the firmware to the revision specified in the "Update to" column of [Table 8-1 on page 22.](#page-21-2)
	- **a.** If problems occur when upgrading the firmware, manually enter as many license keys as possible using **Utility > Instrument Adjustments** > **Instrument Options** > **Software Options**
	- **b.** Upgrade the firmware again.
- **4.** Open Internet Explorer and enter http://<instrument IP address>/update.
- **5.** Locate **Recover Self-test System Files** and click **Execute**.
- **6.** Locate **Overwrite LICENSE.TXT**, cut and paste the replacement license file (obtained in Step [2](#page-23-1)) into the text box, and click **Execute**.
- **7.** Cycle the power on the instrument.
- **8.** If configuration errors persist after completing the previous steps, contact Keysight again.

## <span id="page-24-0"></span>9 Procedure for Declassifying a Faulty Instrument

If the instrument is not functional, and you are unable to use the security functions, you may physically remove the Processor board and Hard Disk or Solid State Drive (if installed).

For removal and replacement procedures, refer to the [Service Guide](#page-26-0) for your instrument.

Once the Processor and Hard Disk assemblies have been removed, proceed as in [Table 9-1](#page-24-1) below:

<span id="page-24-1"></span>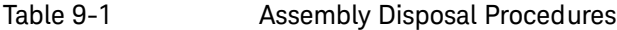

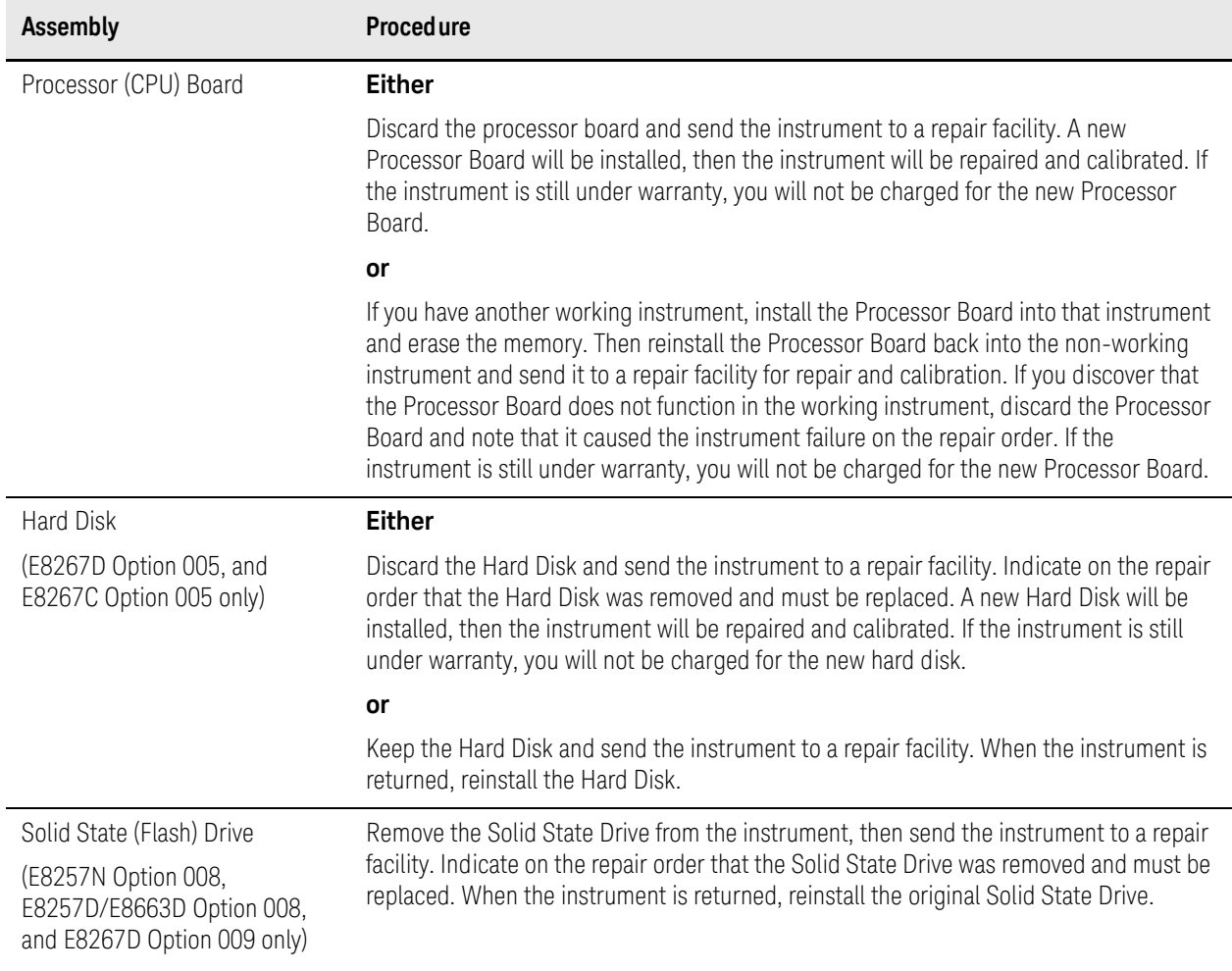

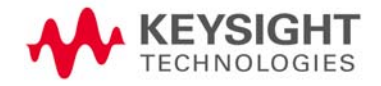

# <span id="page-25-0"></span>A: References

<span id="page-25-2"></span><span id="page-25-1"></span>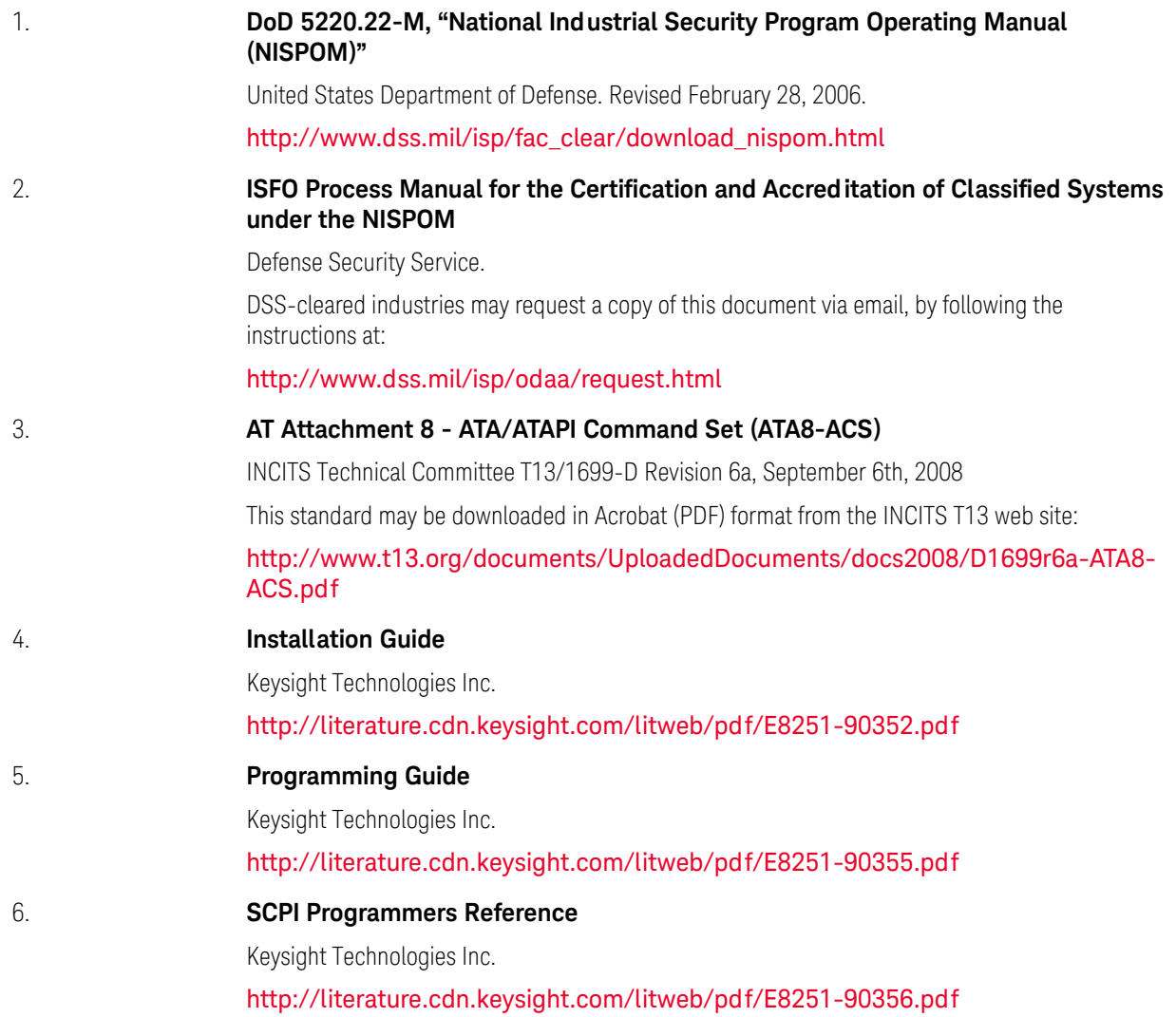

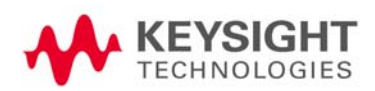

### 8. **Service Guide**

<span id="page-26-0"></span>Keysight Technologies Inc. E8663B Analog Signal Generator http://literature.cdn.keysight.com/litweb/pdf/E8663-90009.pdf E8257N, E8257D/67D, E8663D PSG Signal Generators http://literature.cdn.keysight.com/litweb/pdf/E8251-90359.pdf

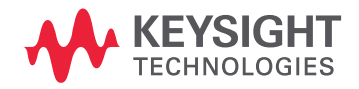

This information is subject to change without notice. © Keysight Technologies 2014-2017 Edition 3, June 2017 E8251-90379

www.keysight.com